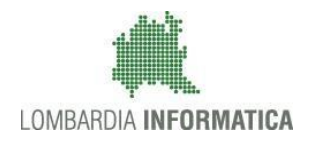

**Classificazione: pubblico**

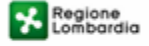

SiAge Sistema Agevolazioni

Il servizio per presentare online le domande di contributo o di finanziamento per i bandi promossi dalla Regione Lombardia

# Finanziamenti on line

Manuale per la compilazione del modulo:

-

Rendicontazione:

# **"Inclusione Scolastica 2018"**

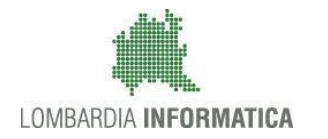

### Indice

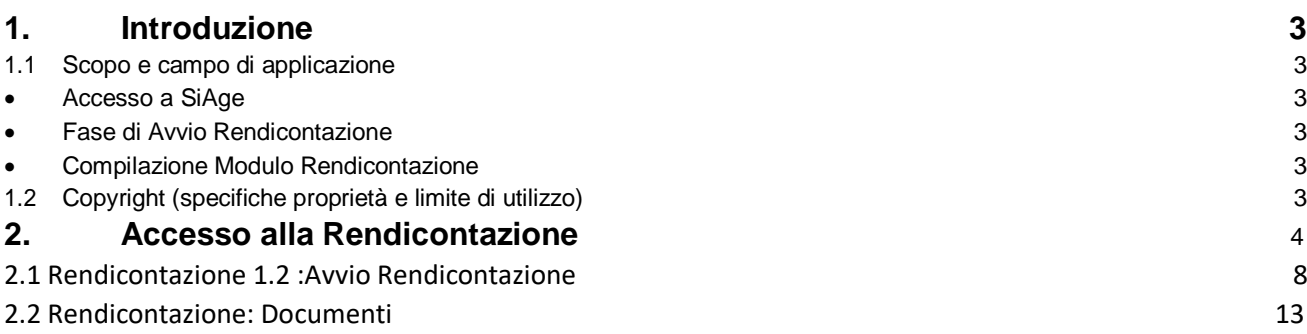

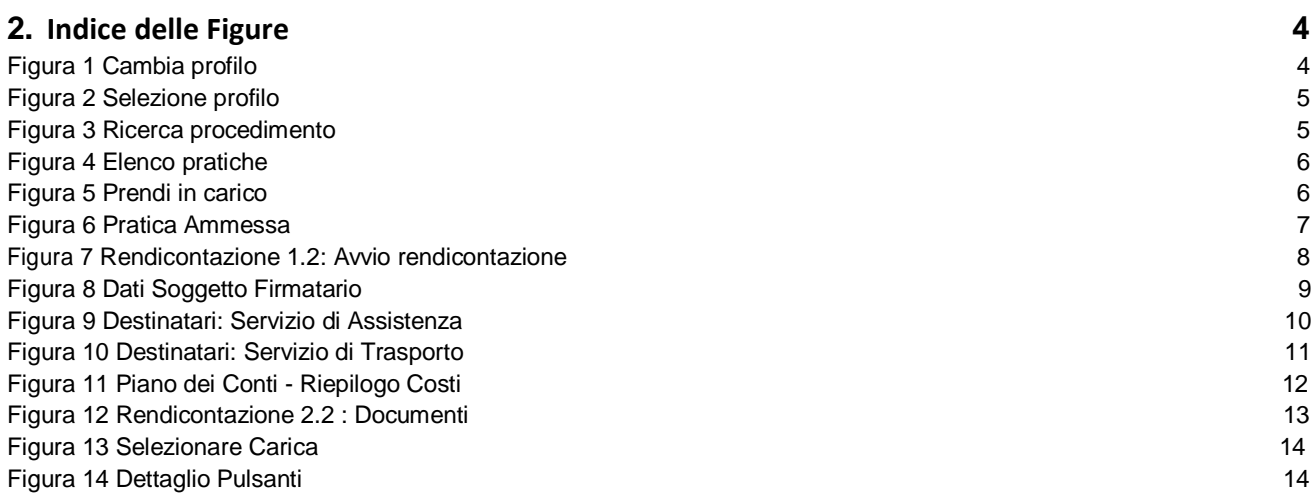

# <span id="page-2-0"></span>**1. Introduzione**

Il Sistema SiAge, "*Sistema Agevolazioni*", è un servizio web, messo a disposizione da Regione Lombardia che permette a cittadini, imprese ed enti pubblici e privati di presentare on-line richieste di contributo e di finanziamento a valere sui fondi promossi dalla Regione Lombardia e dalla Comunità Europea.

### <span id="page-2-1"></span>**1.1 Scopo e campo di applicazione**

Scopo di questo documento è descrivere le modalità operative per la compilazione dei seguenti moduli del bando: "**Inclusione Scolastica 2018**":

- <span id="page-2-2"></span>• **Accesso a SiAge**
- <span id="page-2-3"></span>• **Fase di Avvio Rendicontazione**
- **Compilazione Modulo Rendicontazione**

## <span id="page-2-4"></span>**1.2 Copyright (specifiche proprietà e limite di utilizzo)**

Il materiale è di proprietà di Lombardia Informatica S.p.A. Può essere utilizzato solo a scopi didattici nell'ambito del Progetto "SiAge". In ogni caso la presente documentazione non può essere in alcun modo copiata e/o modificata previa esplicita autorizzazione da parte dell'area Servizi per la Formazione e l 'E-learning.

# <span id="page-3-0"></span>**2. Accesso alla Rendicontazione**

Per procedere alla compilazione della **Rendicontazione** occorre seguire i seguenti passi:

Dalla home page personale cliccare su "**CAMBIA PROFILO**" per accedere all'elenco dei propri profili;

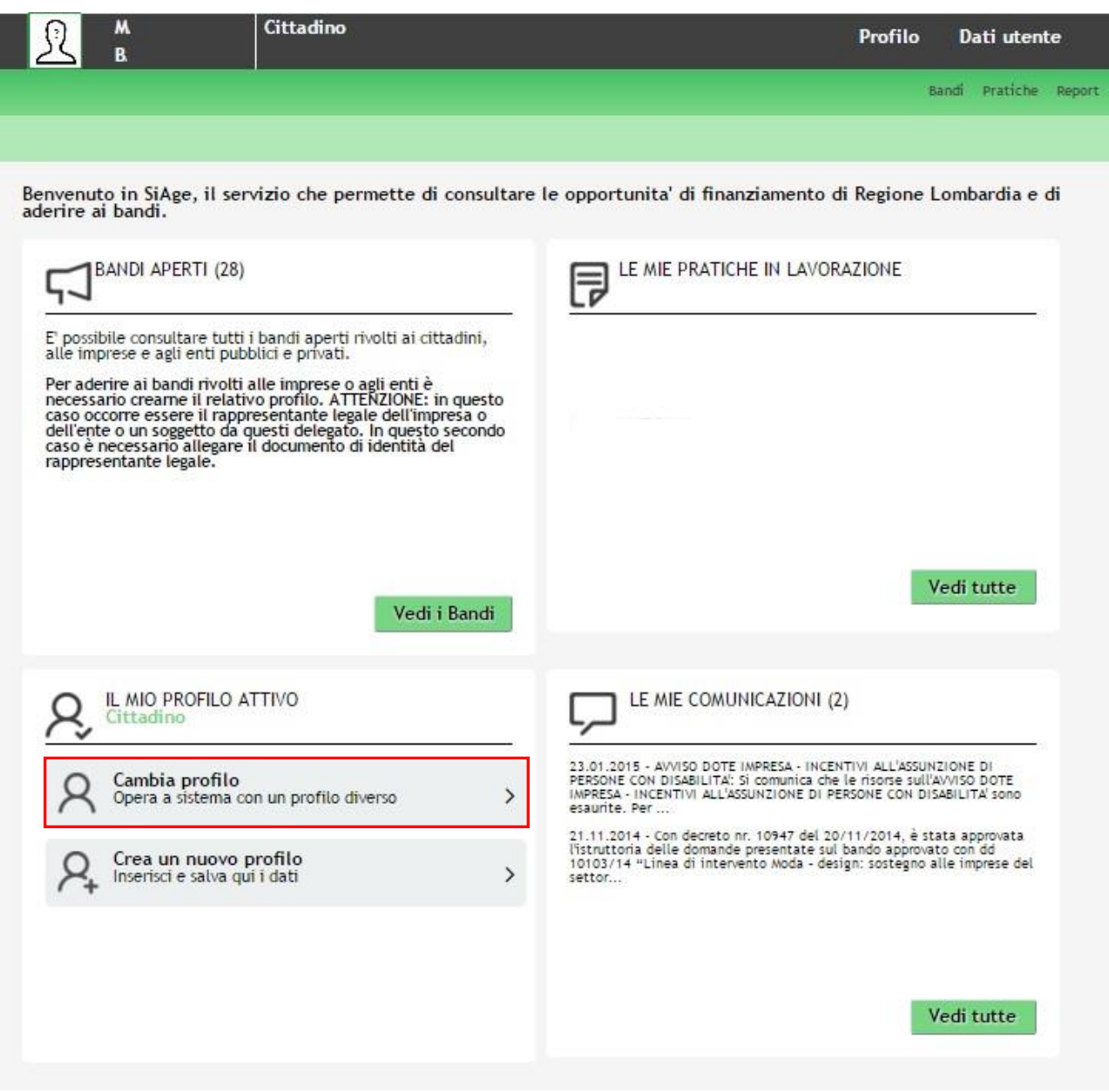

#### **Figura 1 Cambia profilo**

<span id="page-3-1"></span>Cliccare sul profilo corrispondente al soggetto richiedente che ha presentato la domanda di finanziamento.

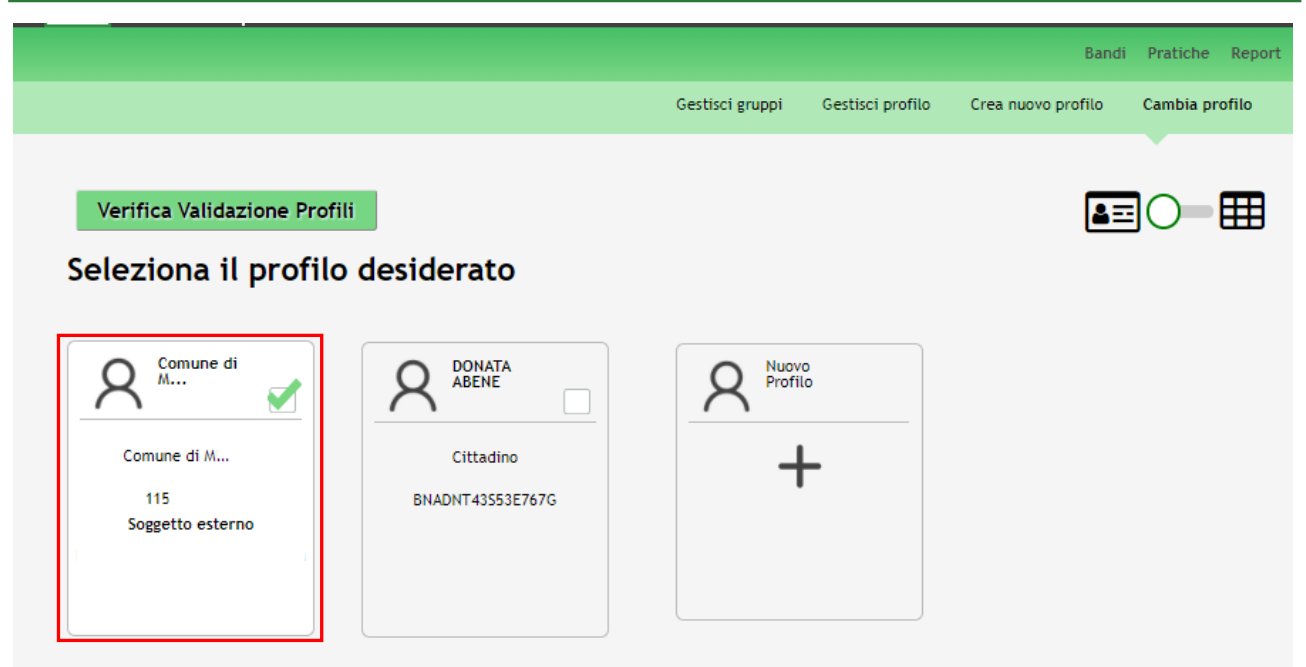

**Figura 2 Selezione profilo**

<span id="page-4-0"></span>Accedere all'area "**Pratiche**", selezionare la voce **Tutte** per accedere all'elenco di tutte le pratiche di competenza del profilo.

È possibile ricercare le pratiche d'interesse compilando almeno uno dei campi di ricerca e cliccando su **VISUALIZZA.**

In questo modo il sistema riporta il risultato ottenuto.

Cliccando sul dettaglio del procedimento di interesse è possibile visualizzare il dettaglio delle pratiche ad esso associate.

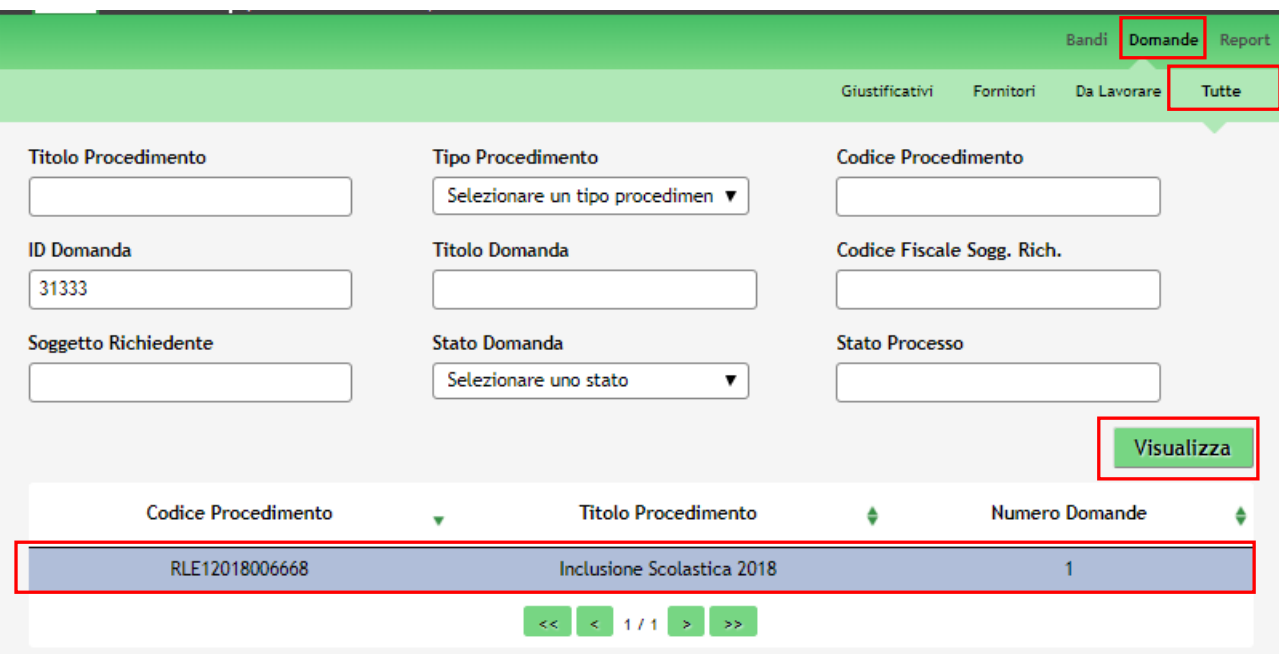

**Figura 3 Ricerca procedimento**

<span id="page-4-1"></span>Cliccare in corrispondenza del procedimento di interesse per visualizzare l'elenco delle domande presentate.

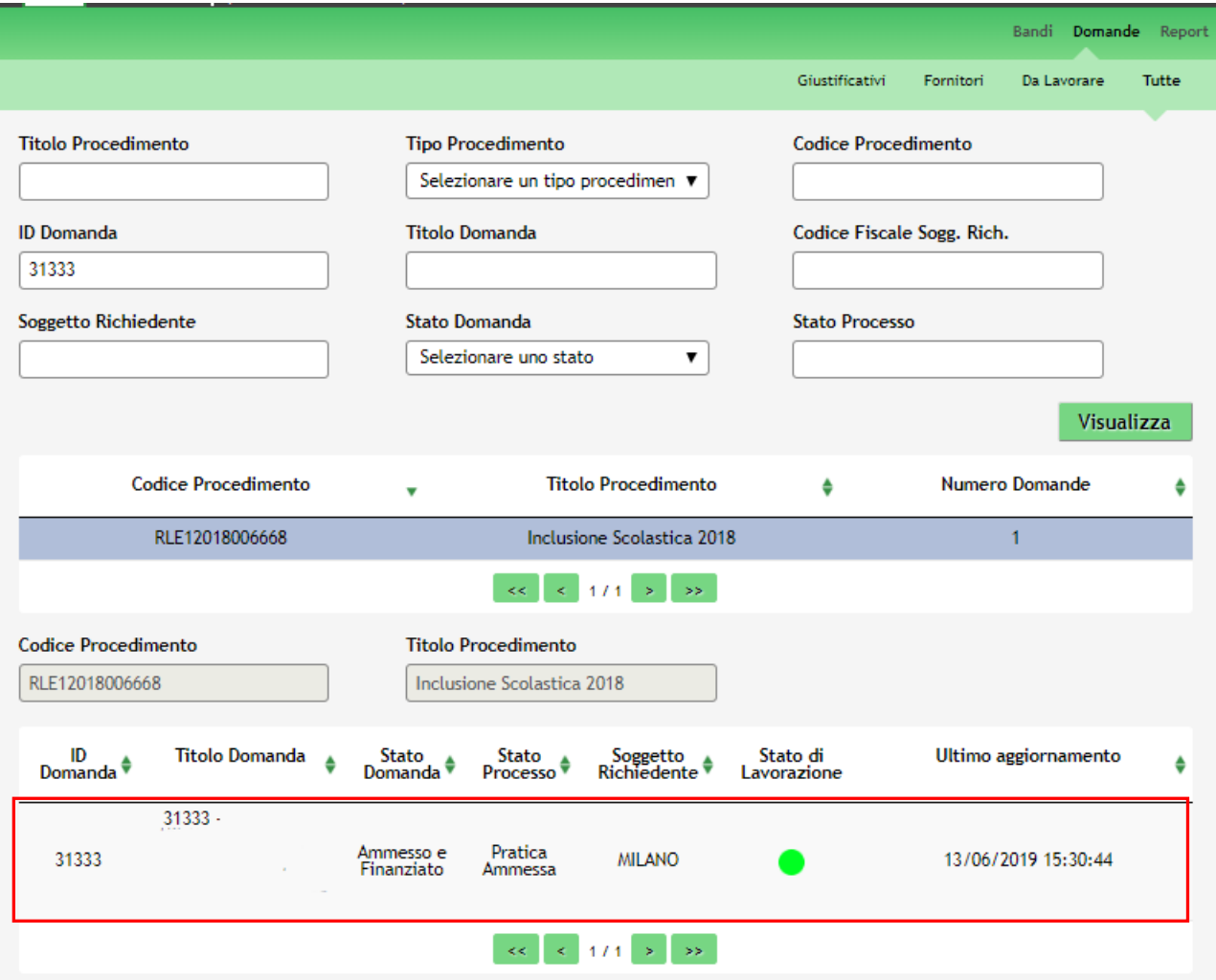

**Figura 4 Elenco pratiche**

<span id="page-5-0"></span>Selezionare il procedimento di interesse per poter accedere al **Quadro Riassuntivo**. Prendere in carico il procedimento per poterlo lavorare.

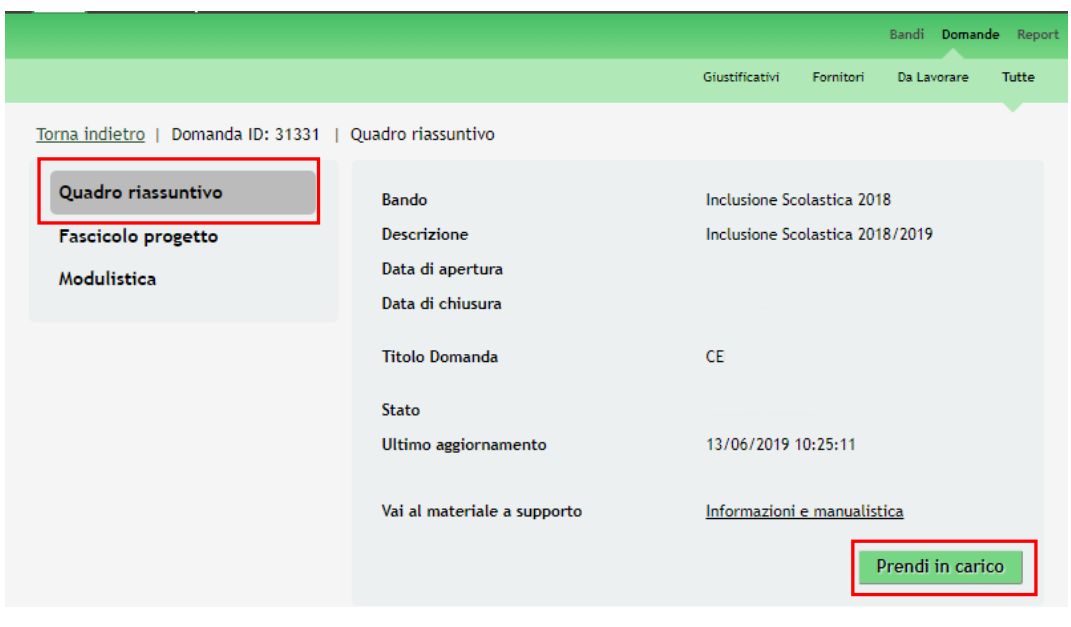

<span id="page-5-1"></span>**Figura 5 Prendi in carico**

Accedere all'area "**Modulistica**" per accedere al dettaglio del modulo. Il sistema visualizza il modulo Pratica Ammessa

da cui avviare la rendicontazione.

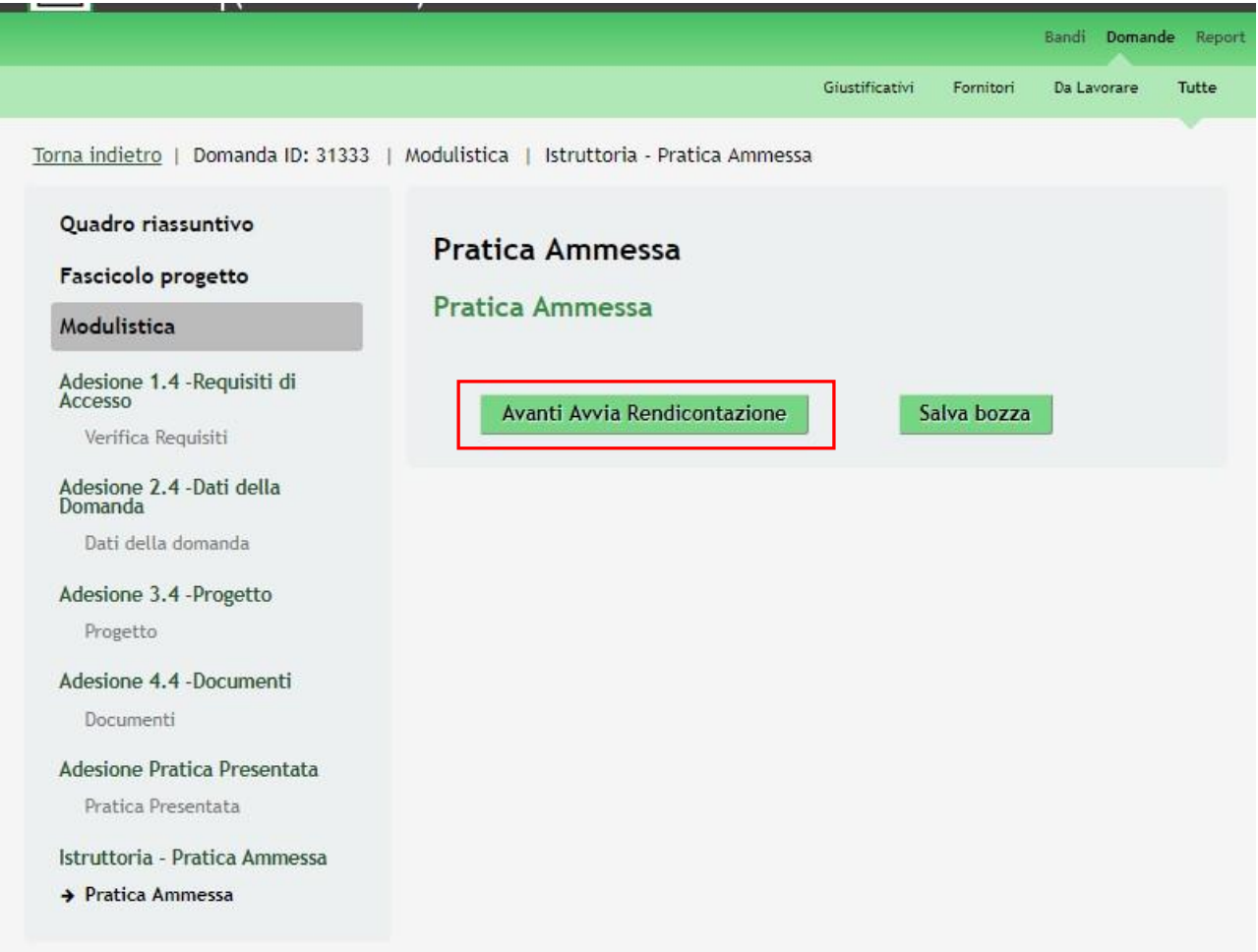

#### **Figura 6 Pratica Ammessa**

<span id="page-6-0"></span>Selezionare il bottone **Avanti Avvia Rendicontazione** per avviare il modulo di rendicontazione da compilare.

All'interno del modulo sono presenti i seguenti pulsanti:

Avanti Avvia Rendicontazione permette di accedere al modulo della rendicontazione.

**Salva bozza**<br>cliccando su questo pulsante è possibile salvare in qualunque momento i dati immessi nella pratica per poi riprenderne la compilazione in un momento successivo.

Il sistema effettua controlli sulle informazioni inserite nei termini di presenza dei dati obbligatori, formato e coerenza coi requisiti di partecipazione al bando.

Nel caso in cui siano rispettate tutte le predette condizioni la pratica viene salvata e passa al modulo successivo, in caso contrario verrà segnalato in rosso il relativo messaggio di errore. Sarà necessario correggere i dati errati per poter proseguire

### <span id="page-7-0"></span>**2.1 Rendicontazione 1.2: Avvio rendicontazione**

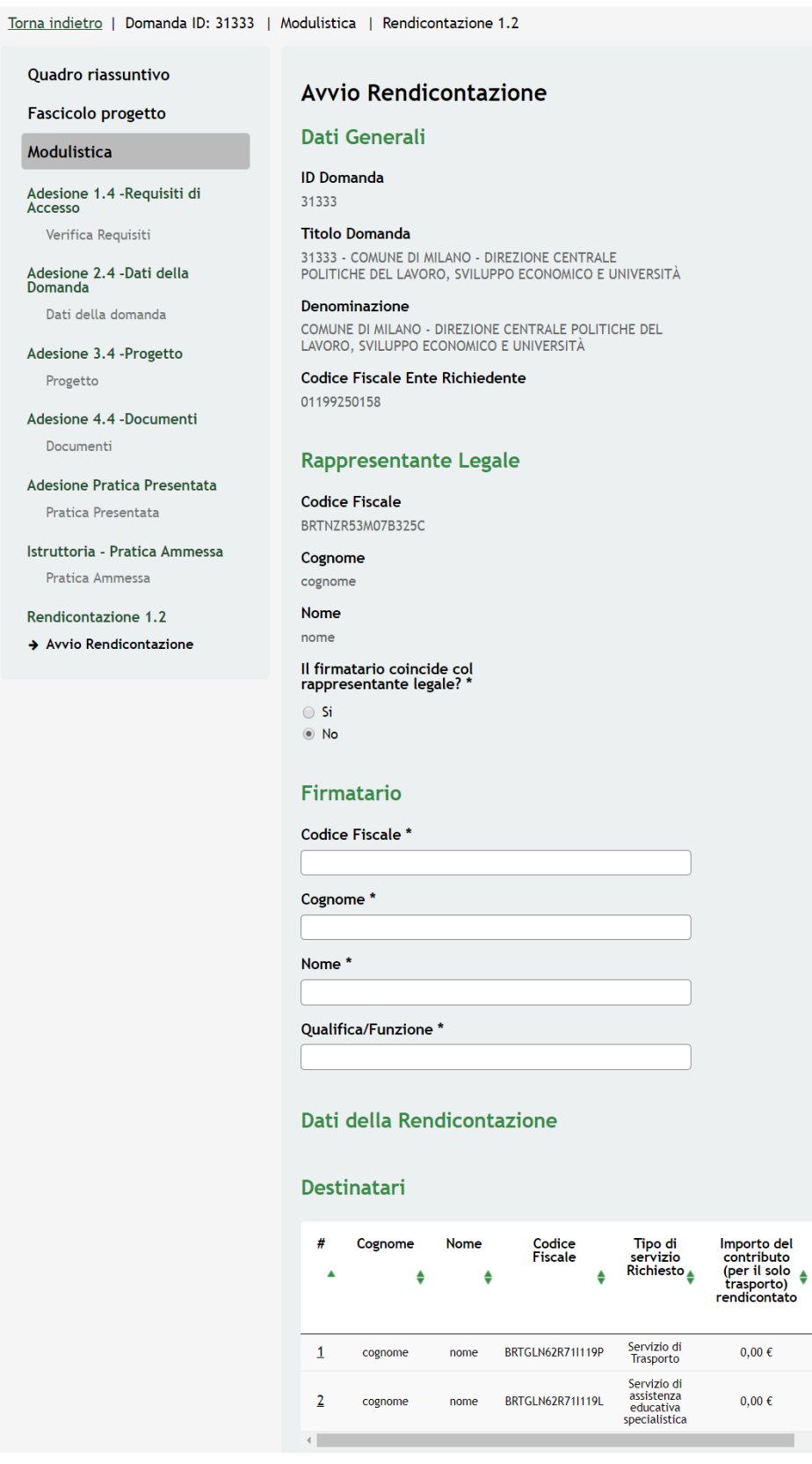

**Figura 7 Rendicontazione 1.2: Avvio rendicontazione**

Impo<br>cont<br>(per<br>serv<br>assis<br>Rendi

 $\mathbf{0},$ 

 $\mathbf{0}$ 

 $\bar{\mathbf{r}}$ 

Prendere visione Dati generali e dei dati del Rappresentante Legale e compilare quelli mancanti richiesti. Sarà necessario specificare se *Il firmatario coincide col rappresentante legale.*

#### **ATTENZIONE:**

### *Se il Rappresentante Legale non coincide con il soggetto Firmatario sarà necessario compilare le ulteriori informazioni richieste*

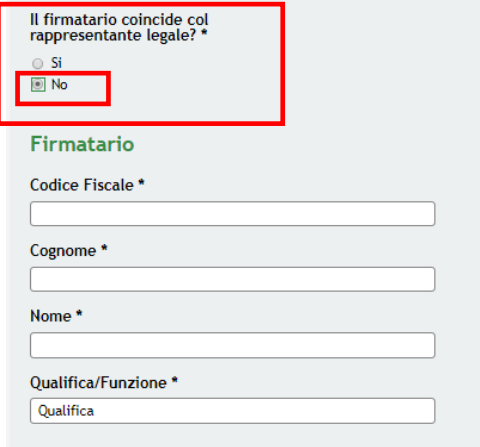

#### **Figura 8 Dati Soggetto Firmatario**

Nell'area **Dati della rendicontazione** è presente la tabella Destinatari in cui sono elencati gli studenti per cui è

stato richiesto il contributo per i servizi di assistenza educativa o di trasporto.

È necessario selezionare la riga dello studente di interesse per procedere con la rendicontazione dei Destinatari.

In funzione del servizio richiesto il sistema richiederà le informazioni dedicate:

Servizio di assistenza educativa specialistica:

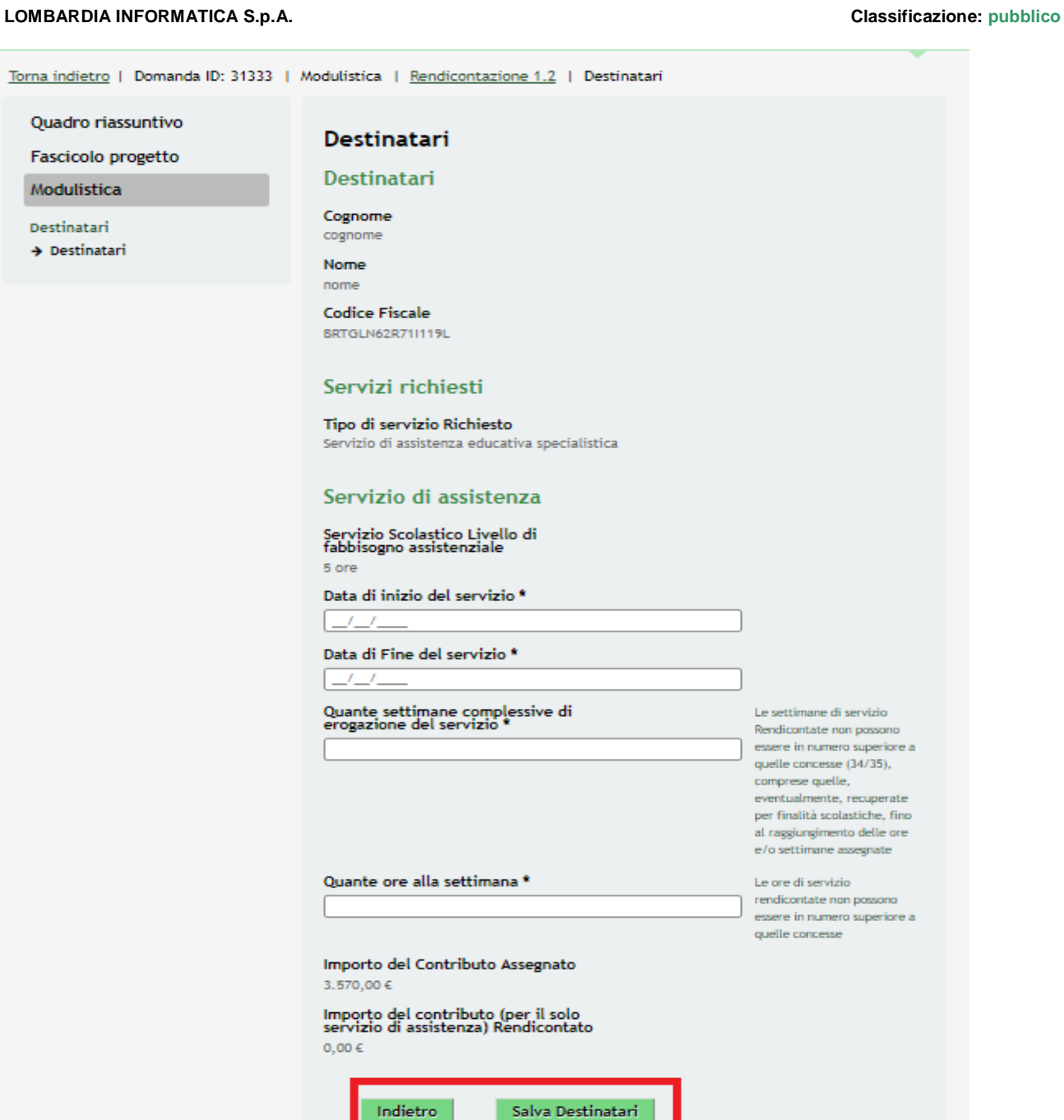

#### **Figura 9 Destinatari: Servizio di Assistenza**

Prendere visione dei dati dei Destinatari e dei Servizi richiesti e compilare le informazioni richieste in merito al Servizio di Assistenza erogato.

#### **SI RICORDA CHE:**

- le date di inizio e di fine del servizio devono essere comprese tra 1/09 /2018 e 15/07/2019;
- le settimane di servizio Rendicontate non possono essere in numero superiore a quelle concesse (34/35), comprese quelle, eventualmente, recuperate per finalità scolastiche, fino al raggiungimento delle ore e/o settimane assegnate;
- le ore di servizio Rendicontato non possono essere in numero superiore a quelle concesse;
- per i servizi di trasporto finanziati e, per qualsiasi motivo, non attivati da parte del comune, indicare la data di inizio coincidente con quella di fine.

#### **LOMBARDIA INFORMATICA S.p.A. Classificazione: pubblico**

Il sistema riporta l'Importo del **Contributo Assegnato**, sarà necessario imputare le ore settimanali e fare click in un punto qualsiasi dello schermo per visualizzare l' **Importo del Contributo Rendicontato**, calcolato dal sistema.

SI RICORDA CHE l'importo del contributo rendicontato non deve essere maggiore dell'importo del contributo assegnato.

• Servizio di assistenza trasporto:

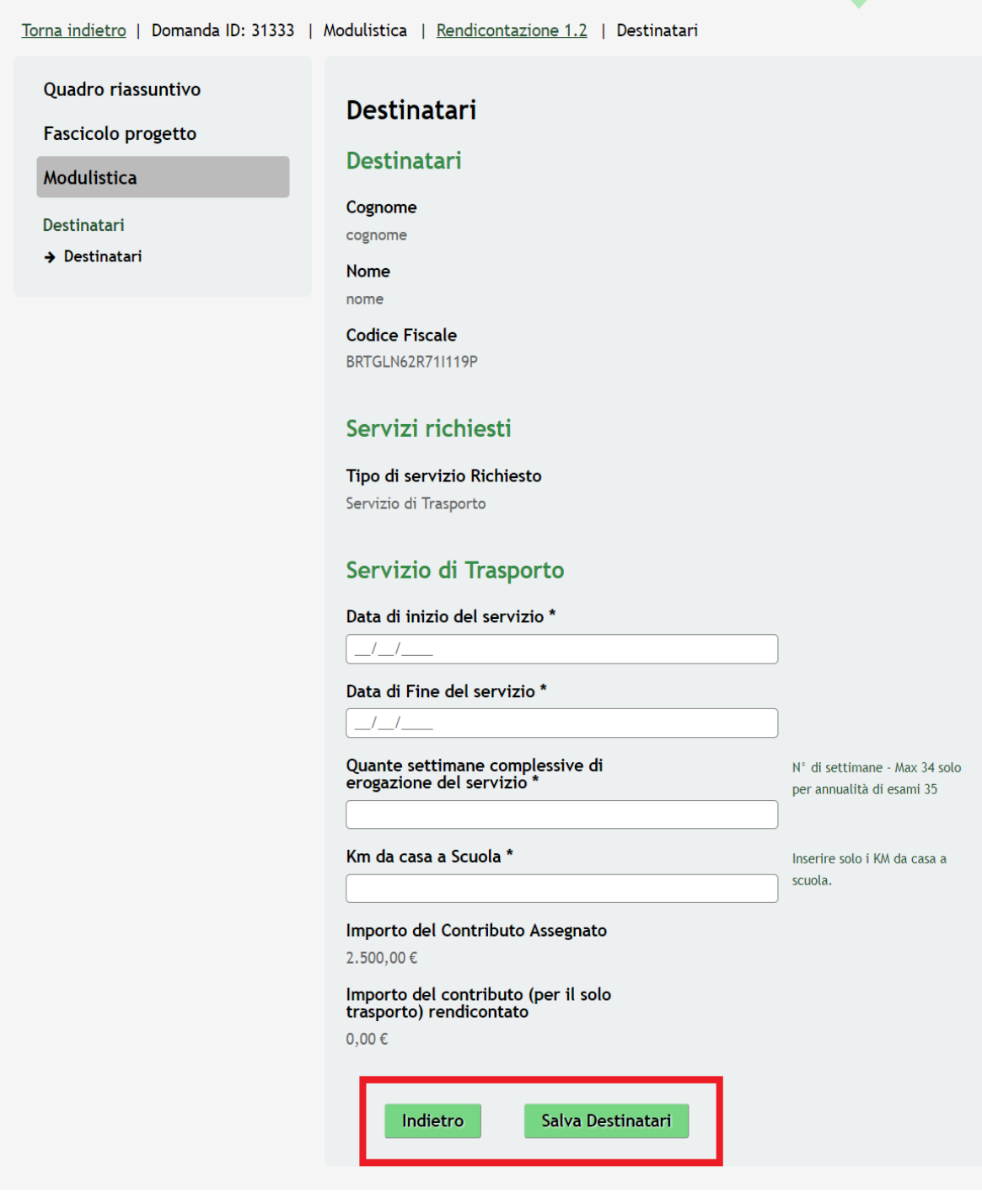

#### **Figura 10 Destinatari: Servizio di Trasporto**

Prendere visione dei dati dei Destinatari e dei Servizi richiesti e compilare le informazioni richieste in merito al **Servizio di Trasporto** erogato.

SI RICORDA CHE:

- le date di inizio e di fine del servizio devono essere comprese tra 1/09 /2018 e 15/07/2019;
- le settimane di servizio Rendicontate non possono essere in numero superiore a quelle concesse (34/35);
- per i servizi di trasporto finanziati e, per qualsiasi motivo, non attivati da parte del comune, indicare la data di inizio coincidente con quella di fine.

Il sistema riporta l' **Importo del Contributo Assegnato**, sarà necessario imputare i **Km da casa a scuola** e fare click in un punto qualsiasi dello schermo per visualizzare l' **Importo del Contributo Rendicontato**, calcolato dal sistema.

SI RICORDA CHE l'importo del contributo rendicontato non deve essere maggiore dell'importo del contributo assegnato.

Per entrambe le tipologie di servizio, al termine della compilazione selezionare il bottone **Salva Destinatari** per confermare i dati inseriti e tornare al modulo precedente.

#### **ATTENZIONE**

Le attività sopra descritte sono da ripetere per tutti i destinatari da rendicontare.

In base a quanto rendicontato il sistema aggiorna i **Piano dei conti - Riepilogo Costi Pratica**.

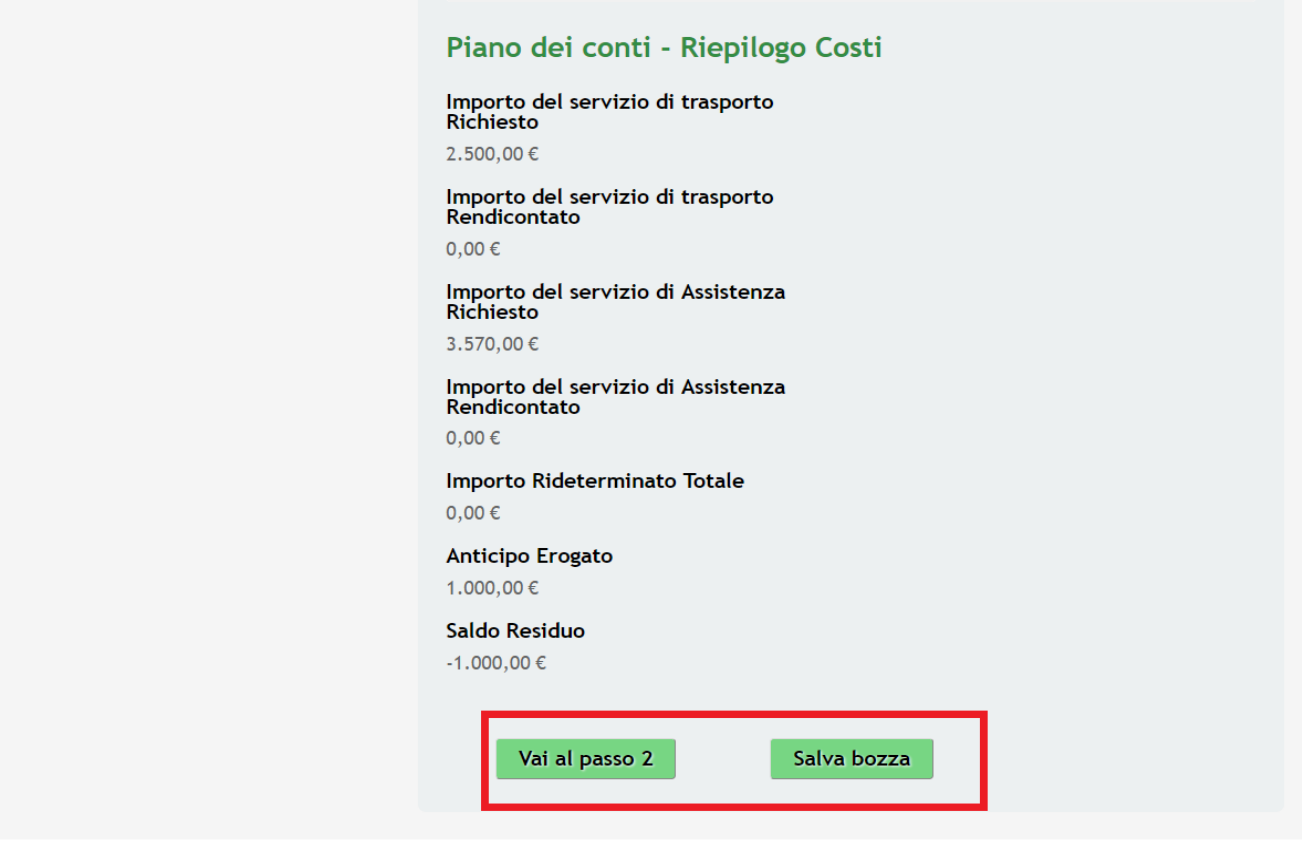

#### **Figura 11 Piano dei Conti – Riepilogo Costi**

#### **LOMBARDIA INFORMATICA S.p.A. Classificazione: pubblico**

Una volta rendicontati tutti i destinatari di interesse, selezionare il bottone **VAI AL PASSO 2** per salvare i dati e passare al modulo successivo.

Il sistema effettua controlli sulle informazioni inserite nei termini di presenza dei dati obbligatori, formato e coerenza coi requisiti di partecipazione al bando.

Nel caso in cui siano rispettate tutte le predette condizioni la pratica viene salvata e passa al modulo successivo, in caso contrario verrà segnalato in rosso il relativo messaggio di errore. Sarà necessario correggere i dati errati per poter proseguire.

### **2.2 Rendicontazione: Documenti**

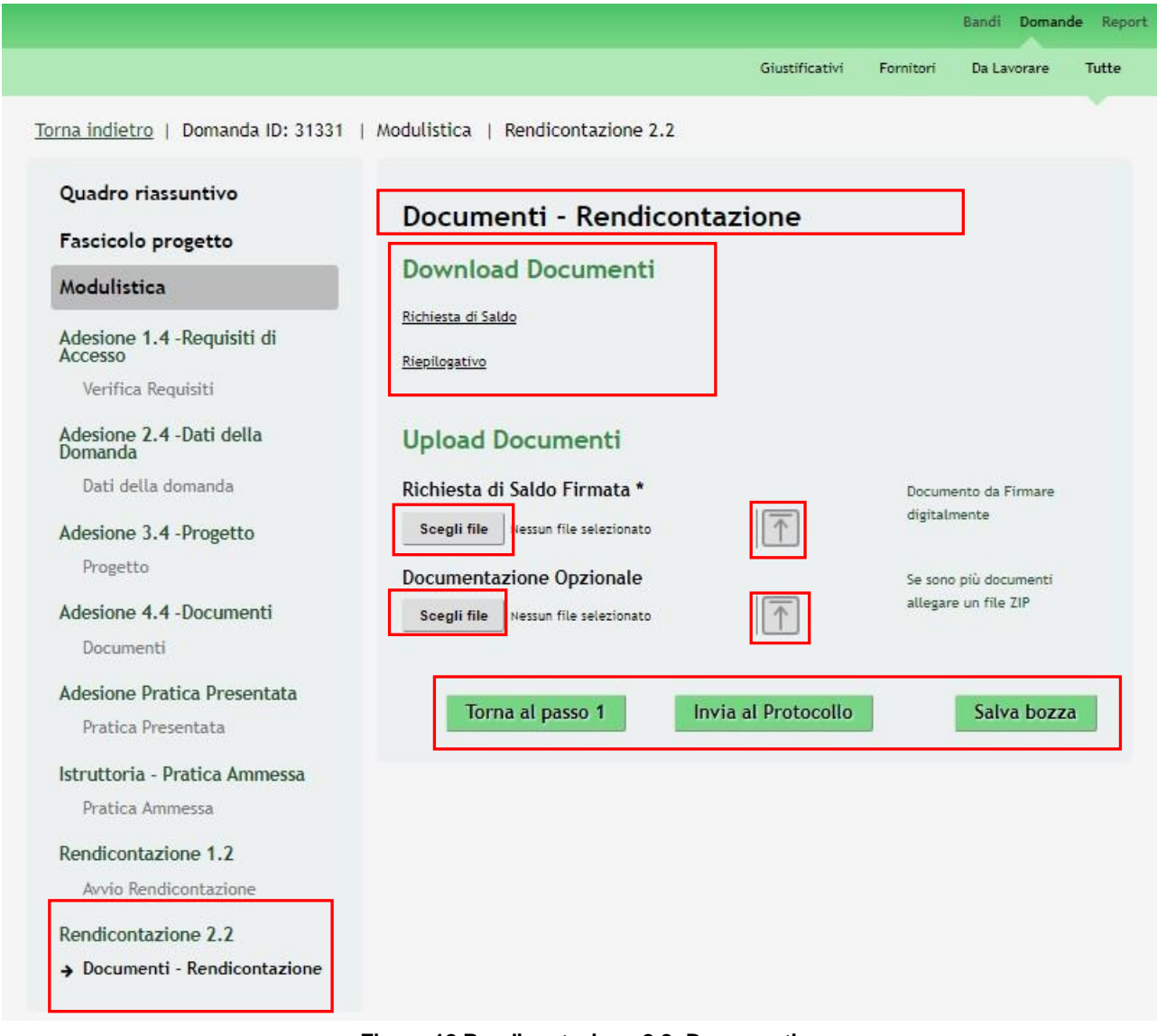

**Figura 12 Rendicontazione 2.2: Documenti**

#### **LOMBARDIA INFORMATICA S.p.A. Classificazione: pubblico**

In questo modulo è necessario effettuare l'upload a sistema della documentazione richiesta.

Nell'area **Download Documenti**, effettuare il download della documentazione proposta selezionando gli appositi link (ad es.

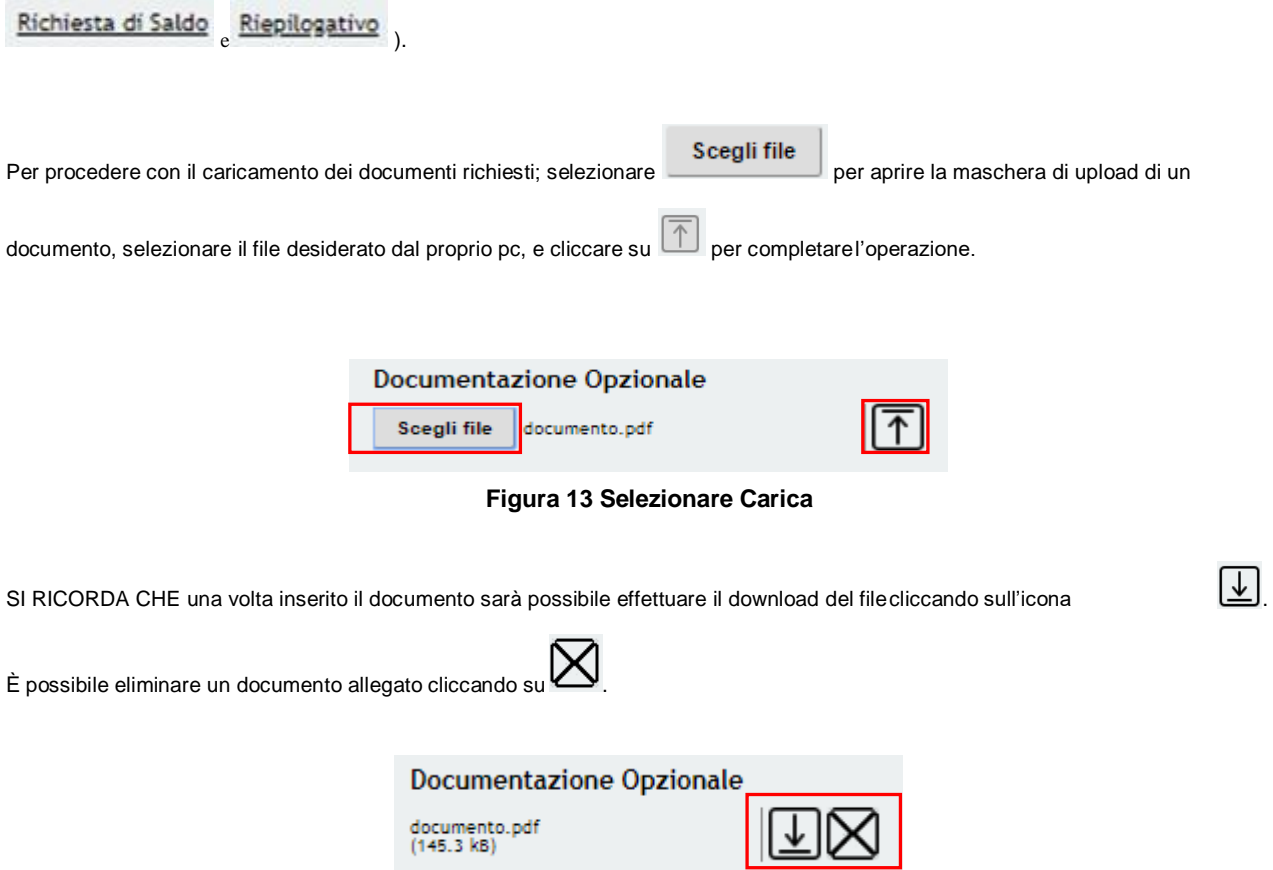

#### **Figura 14 Dettaglio Pulsanti**

#### **ATTENZIONE**

Il modulo di richiesta saldo deve essere digitalmente firmato.

.

Sarà necessario completare la procedura di presentazione della domanda di rendicontazione cliccando su

#### Invia al protocollo

#### **ATTENZIONE**

*Una volta effettuato l'invio della pratica non sarà più possibile modificare i dati inseriti.*

La domanda verrà inviata al protocollo di **Regione Lombardia**.

Dall'area "**Pratiche**", selezionando la voce **Tutte** si accede all'elenco di tutte le pratiche del profilo per visualizzarne lo *STATO*.